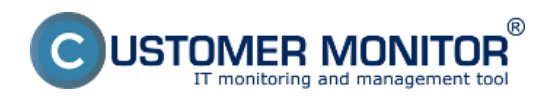

Hlavnou Úlohou Watches v riešení Customer Monitor je v reálnom čase sledovať hodnoty a stavy funkcií v IT systéme s notifikáciou limitných a chybných hodnôt. Watches výrazne prispievajú k hlavnému cieľu CM, ktorým je včasné a presné určenie chyby a zabezpečiť tak plynulý chod počítačovej techniky. Presný postup nastavenia a popis jednotlivých častí Watches je bližšie popísaný v časti [Úvod do nastavenia Online monitoringu - Watches](https://www.customermonitor.cz/ako-funguje-cm/monitoring-a-diagnostika/uvod-do-nastavenia-online-monitoringu-watches) [1].

V tejto časti vám ukážeme kde sa dajú kontrolovať stavy Watches, priamo cez C-Monitor Console ale aj cez CM portál, ako aj zobrazenie logov z priebehu Watches a históriu priebehu Watches.

#### **Zobrazenie aktuálneho stavu Watchu cez C-Monitor klienta a CM portál**

Stavy nastavených Watches je možné prezrieť priamo v konzole, v položke Watches State v časti C-Monitor Runtime Information ako je znázornené na nasledujúcom obrázku.

### **Popis stĺpcov aktuálneho stavu Watches**

**Name/Short Name -** názov Watchu a jeho skratka, zelený krúžok znamená že Watch je v stave OK, červený - Fail, šedý - Unknown

**Value -** hodnoty ktoré sa vyhodnocujú pomocou Watchu

**State Evaluated -** čas a dátum kedy bol aktuálny stav Watchu vyhodnotený

**Last State Change -** posledná zmena stavu Watchu

**State Description -** podmienky k určeniu stavu, ktoré sa vyhodnocujú aj s hodnotami, ktoré aktuálne nadobúdajú

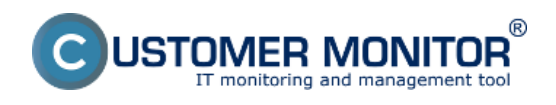

# **Watches stavy a logy** Publikováno z Customer Monitor

(https://www.customermonitor.cz)

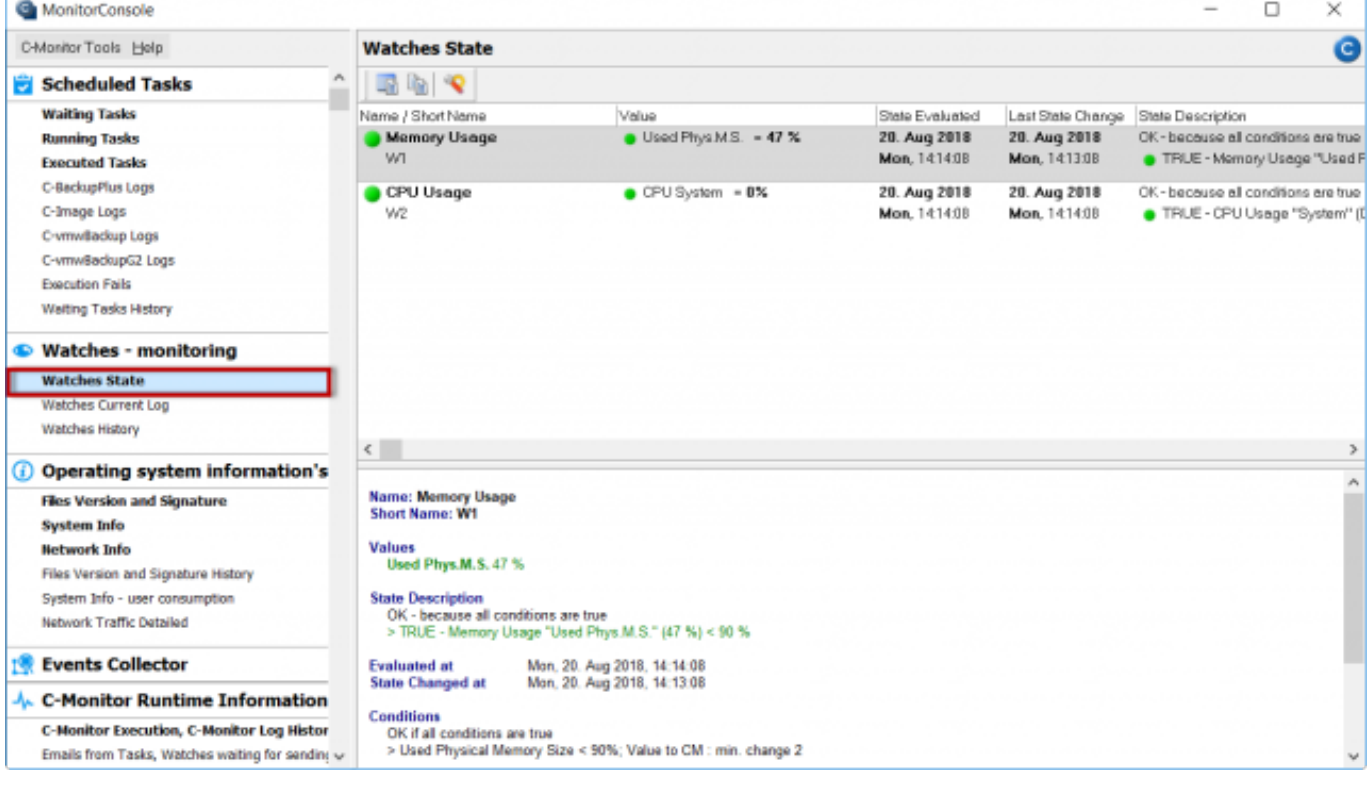

# [2]

## Obrázek: Zobrazenie stavu watchu

Údaje sa na CM portál sa prenášajú s pár sekundovým oneskorením, takže na kontrolu môžete využiť aj rozhranie CM portálu. Stavy Watches nájdete v časti *CM IT monitoring -> Zobrazenia -> Watches(Online monitoring)* -> pomocou horného filtra si vyhľadáte konkrétny Watch ako je znázornené na nasledujúcom obrázku. Kliknutím na tlačidlo *Editovať,* máte možnosť meniť parametre pre vyhodnocovanie a pod. Kliknutím na Meno Watchu zobrazíte históriu priebehu watchu v tabuľkovej alebo grafickej podobe.

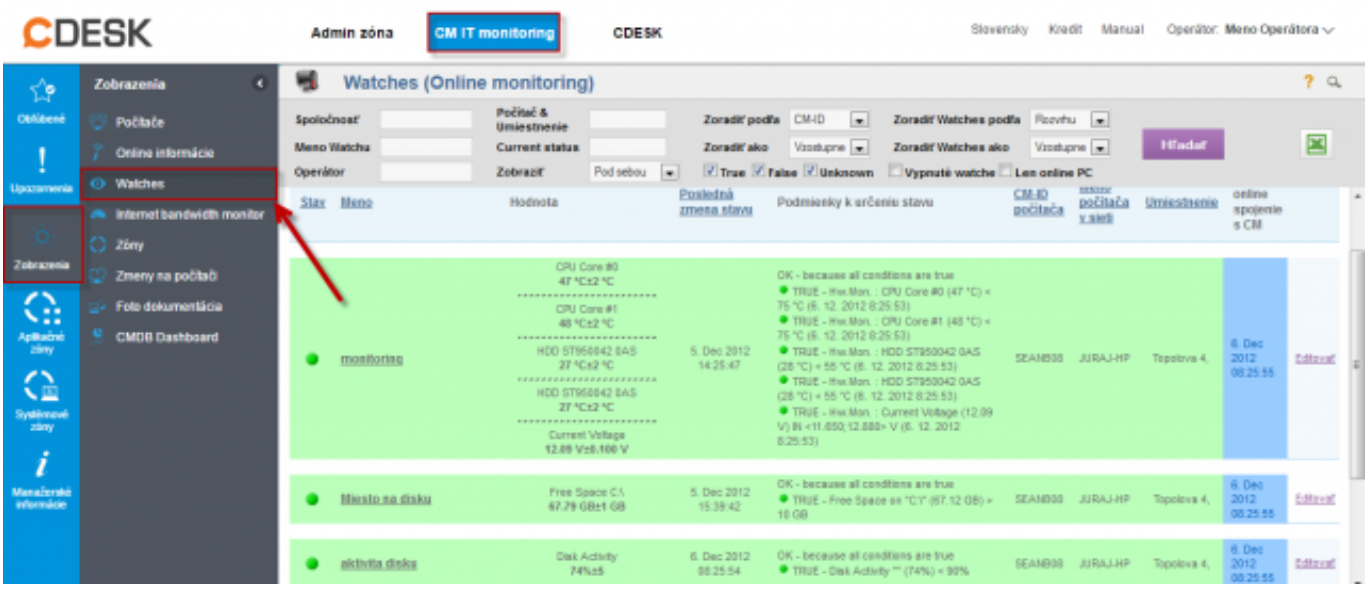

## [3]

Obrázek: Zobrazenie stavu watchu na CM portáli

**Aktuálny Log z Watches zobrazený cez C-Monitor klienta**

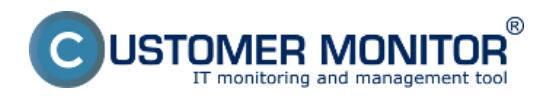

Zobrazenie aktuálneho logu z watches cez C-Monitor klienta v Monitor Console. Watches Current Log je znázornený na nasledujúcom obrázku a zochytáva každú zmenu stavu Watchu.

### **Popis stĺpcov aktuálneho stavu Watches**

**Date Time -** dátum a čas nastatia zmeny stavu Watchu

**State change -** zachytáva zmenu stavo Watchov

**Name/Short Name -** názov Watchu a jeho skratka, zelený krúžok znamená že Watch je v stave OK, červený - Fail, šedý - Unknown

**Value -** hodnoty ktoré sa vyhodnocujú pomocou Watchu

**State Description -** podmienky k určeniu stavu, ktoré sa vyhodnocujú aj s hodnotami, ktoré aktuálne nadobúdajú. Červeným krúžkom sú vyznačené hodnoty ktoré vybočili mimo stanovené intervali pre vyhodnocovanie OK stavu.

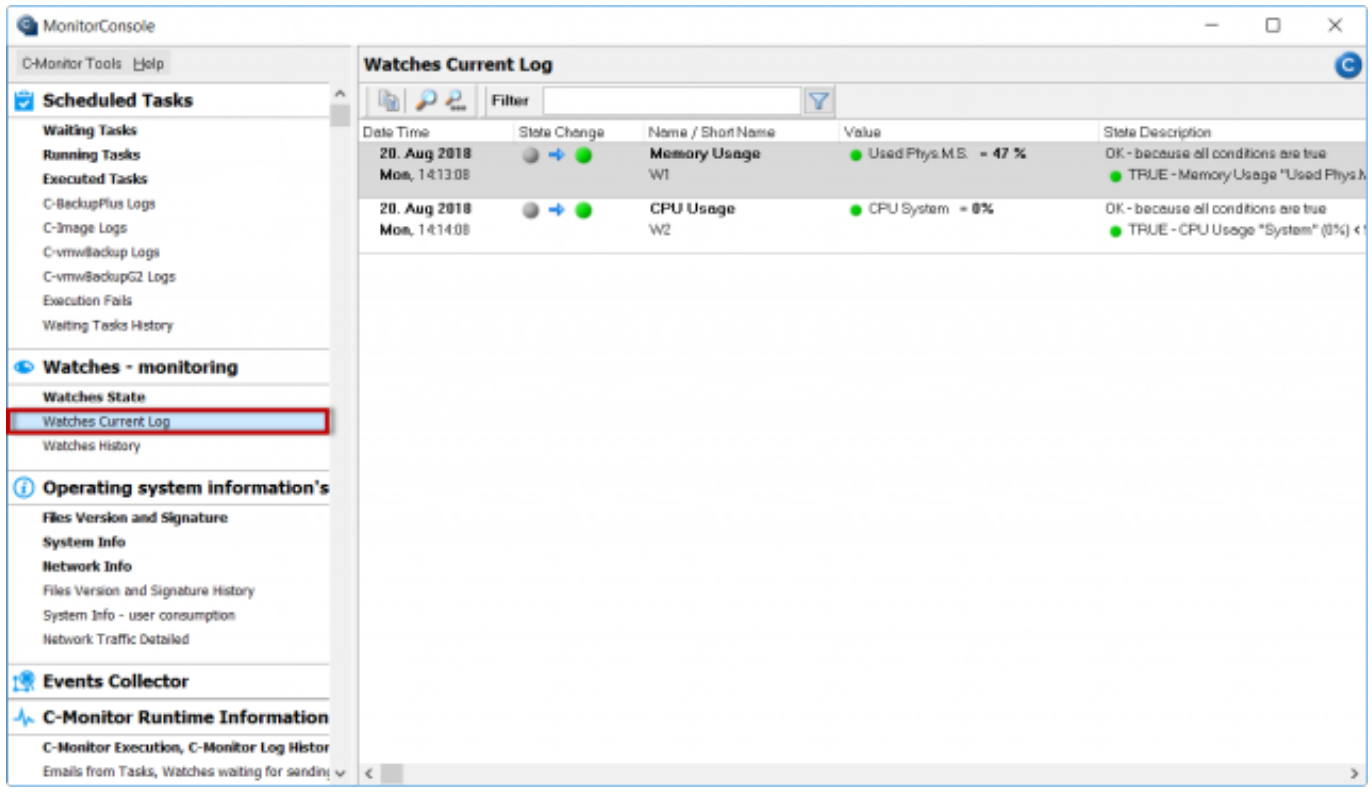

# [4]

Obrázek: Zobrazenie aktuálneho logu z watches

Zobrazenie starších logov spravíte prekliknutím, do časti Watches History ako je znázornené na nasledujúcom obrázku.

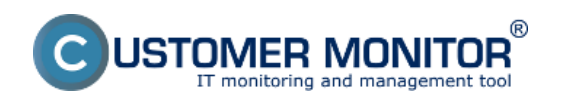

# **Watches stavy a logy**

Publikováno z Customer Monitor (https://www.customermonitor.cz)

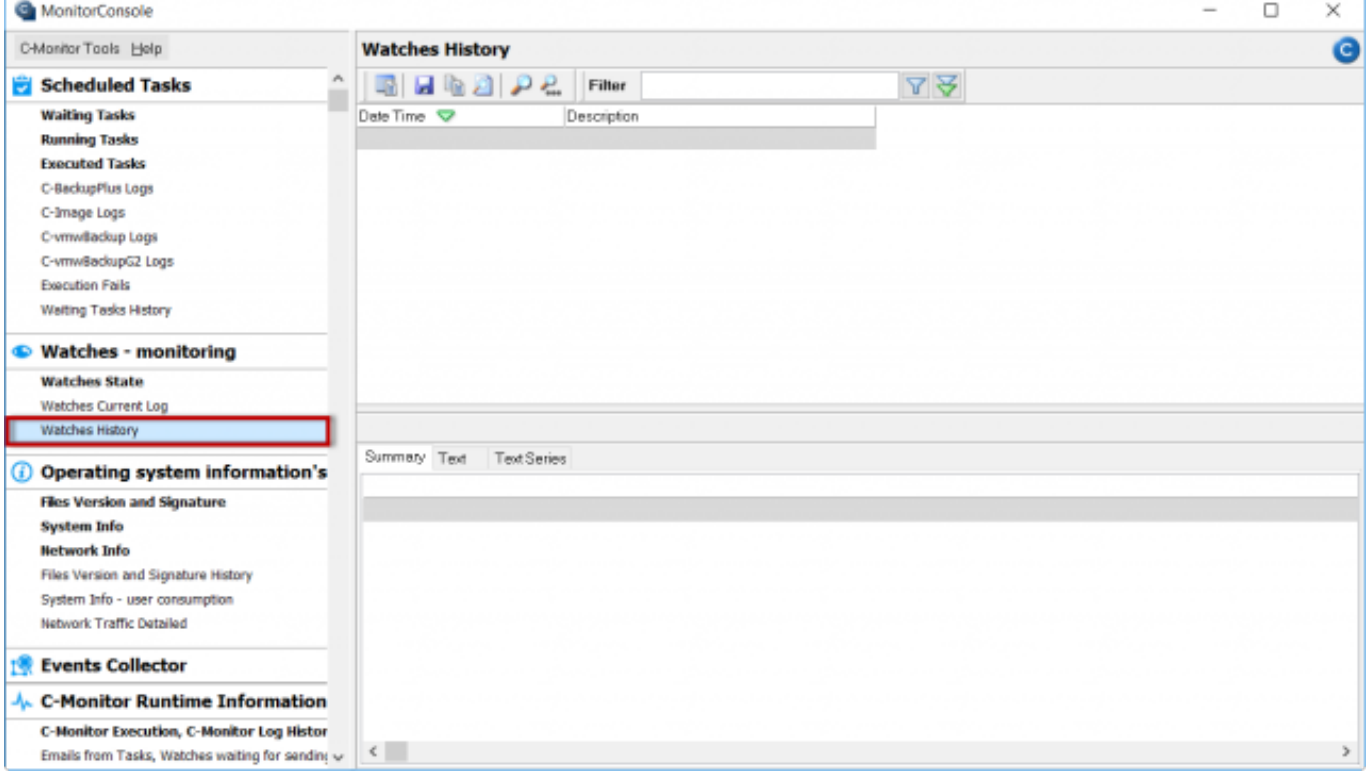

# [5]

Obrázek: Zobrazenie histórie stavov watches

### **Aktuálny Log z Watches zobrazený cez CM portál**

Log z watches sa na CM portáli zobrazuje v časti *CM IT monitoring -> Watches (Online Monitoring) -> Pomocou horného filtra si vyberiete konkrétny watch* a kliknete na jeho názov ako je znázornené na nasledujúcom obrázku.

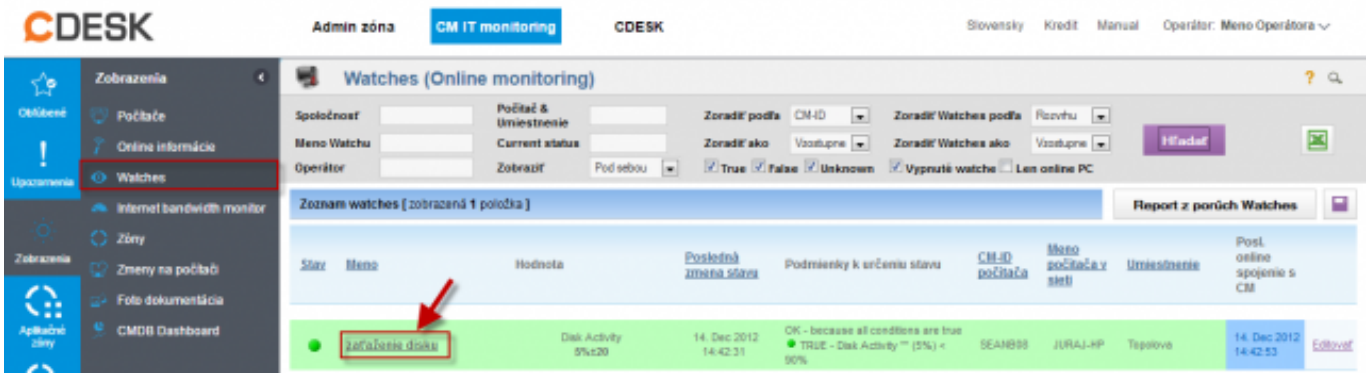

[6]

Obrázek: Vstup do zobrazenie Logu z Watchu

V nasledujúcom okne si zvolíte časové obdobie, za ktoré chcete log z priebehu Watchu zobraziť. V prípade že je na jednom zariadení viacej Watchov vyberiete konkrétny jeden ktorého históriu chcete zobraziť a kliknete na tlačidlo *Zobraziť*. Kliknutím na tlačidlo *Zobraziť graf* zobrazíte historický priebeh watchu v grafickej podobe.

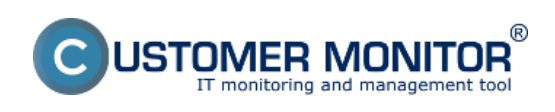

### **Watches stavy a logy** Publikováno z Customer Monitor

(https://www.customermonitor.cz)

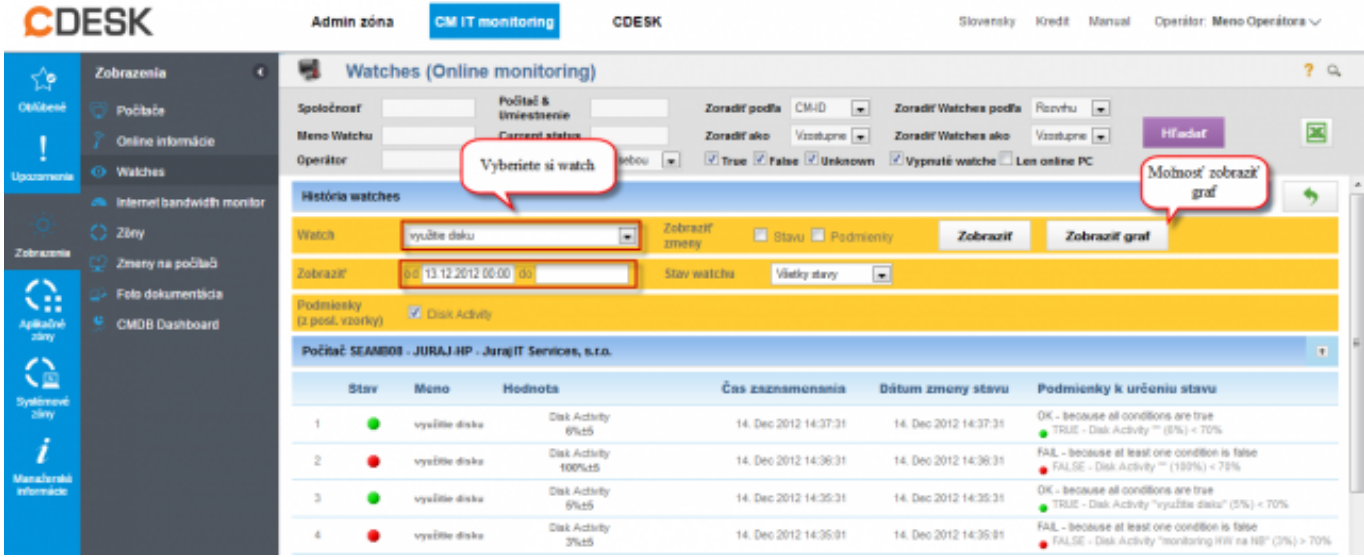

[7]

Obrázek: Log z Watches

Date: 28.10.2012

### **Odkazy**

[1] https://www.customermonitor.cz/ako-funguje-cm/monitoring-a-diagnostika/uvod-do-nastaveniaonline-monitoringu-watches

[2] https://www.customermonitor.cz/sites/default/files/Zobrazenie\_stavu\_watchu.png

[3] https://www.customermonitor.cz/sites/default/files/scr1\_16.png

[4] https://www.customermonitor.cz/sites/default/files/Zobrazenie\_aktualneho\_logu\_z\_watches.png

[5] https://www.customermonitor.cz/sites/default/files/Zobrazenie\_historie\_stavov\_watches.png

[6] https://www.customermonitor.cz/sites/default/files/scr2\_11.png

[7] https://www.customermonitor.cz/sites/default/files/scr3\_7.png